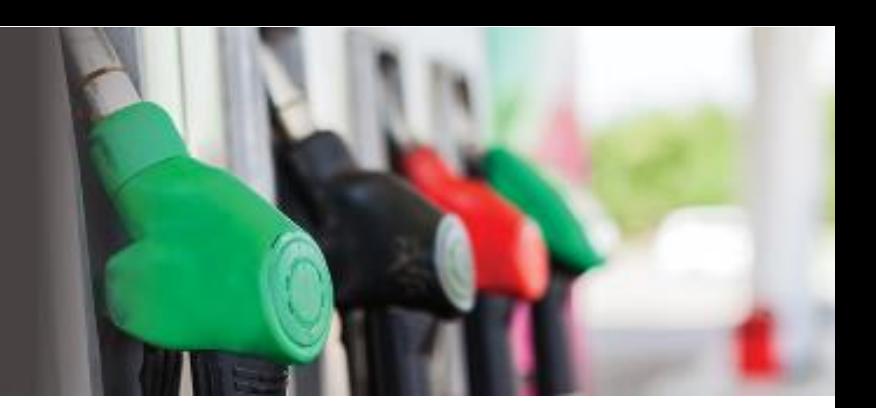

# FPQ ADMIN PORTAL

User Guide

Version 1.2

November 2018

Contact Information

[support@fuelpricesqld.com.au](mailto:support@fuelpricesqld.com.au)

Help Line: (07) 3858 0027

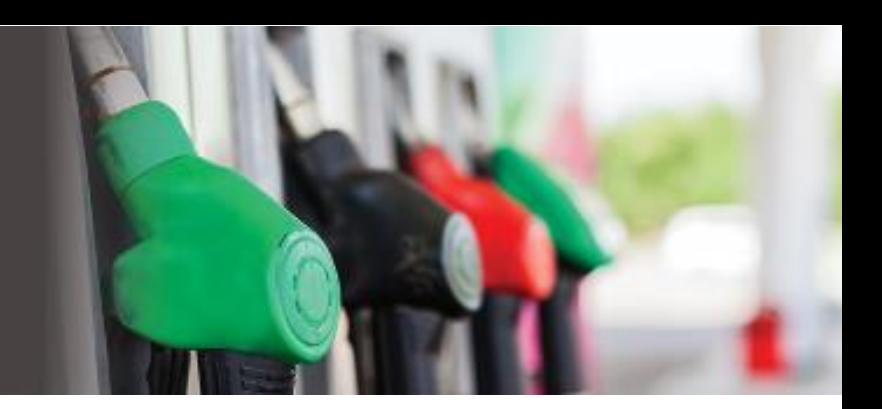

# **CONTENTS**

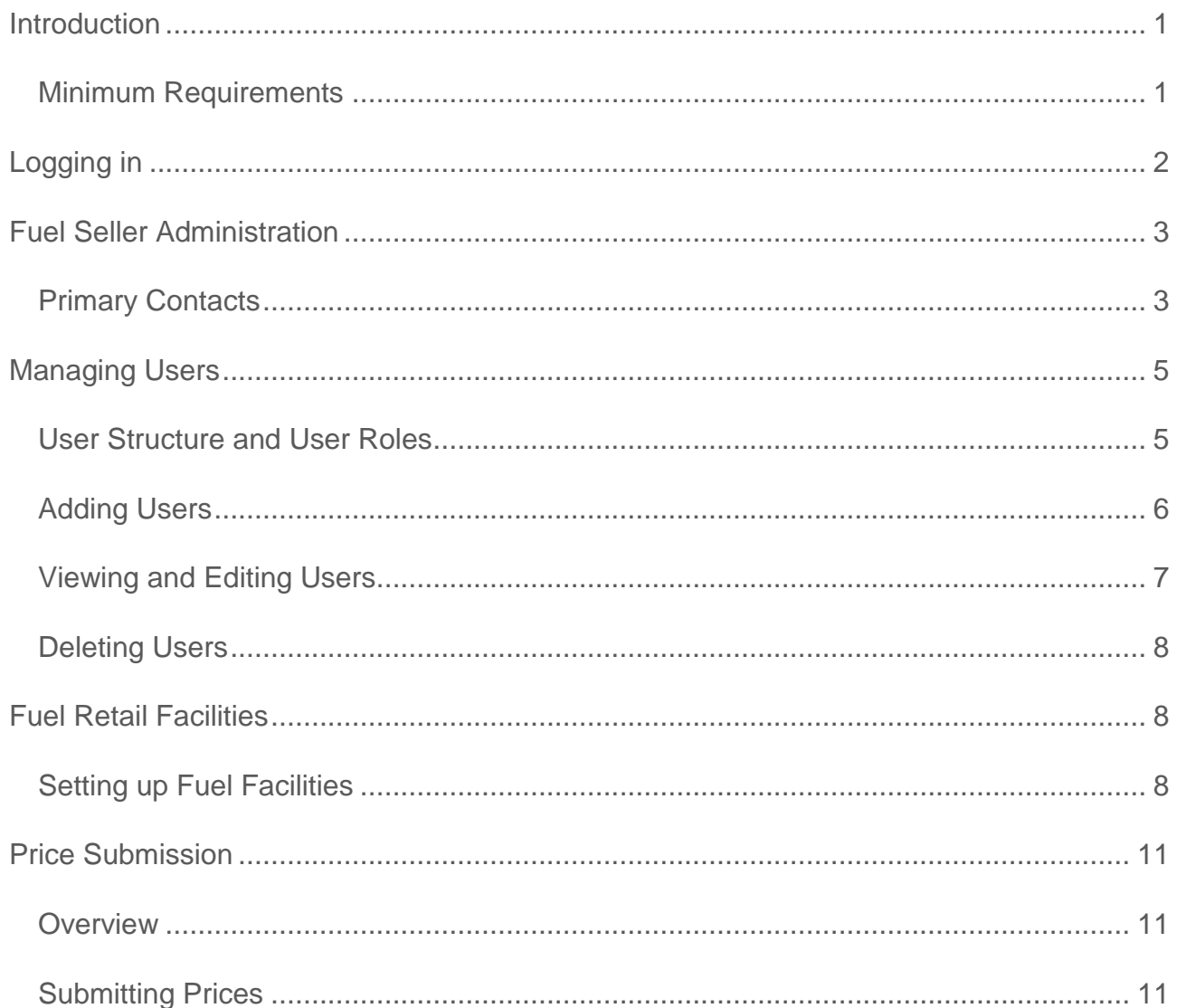

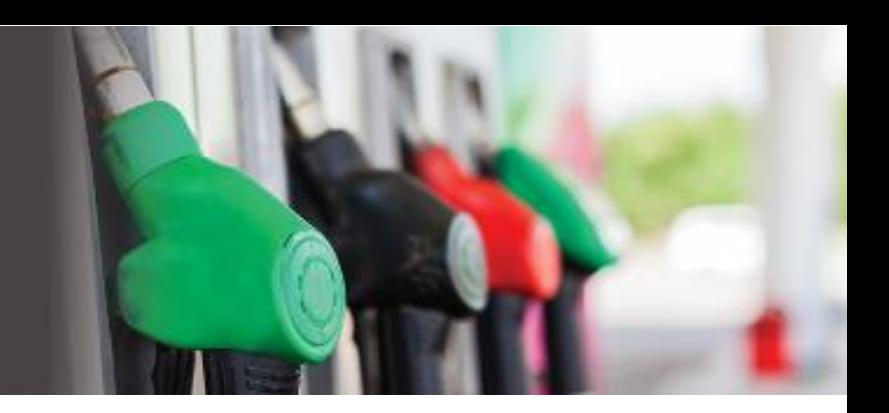

### <span id="page-2-0"></span>INTRODUCTION

The [Queensland Government's mandatory two-year Fuel Price Reporting](https://www.dnrme.qld.gov.au/energy/initiatives/fuel-price-reporting/) trial requires all fuel retailers in Queensland to report their fuel prices within 30 minutes of a price change at the bowser.

The Queensland Government has commissioned an external supplier (the 'Aggregator' known as Fuel Prices QLD) to operate the service that enables fuel retailers ("Fuel Sellers") to report their fuel prices.

#### **This Fuel Retailer User Guide relates to the Administration of Retail Site and Authorised Operator details.**

Subject to successfully completing the sign-up and authentication process, the Primary Contact for the Fuel Retailer (known in system as Fuel Seller) will be granted access to the Fuel Prices QLD (FPQ) Admin Portal in order set up details relating to Fuel Retail Outlets (known in system as Fuel Facilities) for which the Fuel Seller is responsible for reporting fuel pricing data. After the initial set up, this portal will also be used to maintain details for users and Fuel Facilities.

#### <span id="page-2-1"></span>Minimum Requirements

The Fuel Prices Queensland Admin Portal is supported in the following browsers.

#### Supported Browsers:

- Chrome 69.0.3497.100+
- Safari 11.0.1+
- Firefox 63.0.1+
- Edge 42.171314.1.0+
- IE11

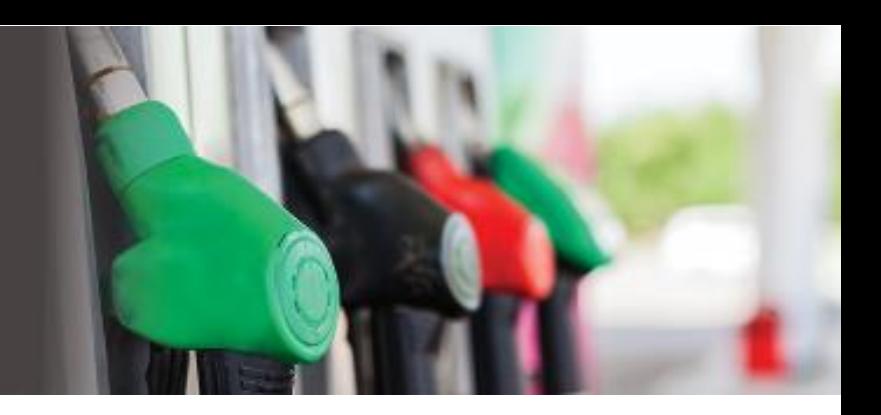

# <span id="page-3-0"></span>LOGGING IN

The FPQ Admin Portal is available for authorised users at: <https://www.fuelpricesqld.com.au/fpqadmin/Secure/Default.aspx>

A valid login is required before a user can access the website – please contact the Primary Contact for the Fuel Seller if you experience issues.

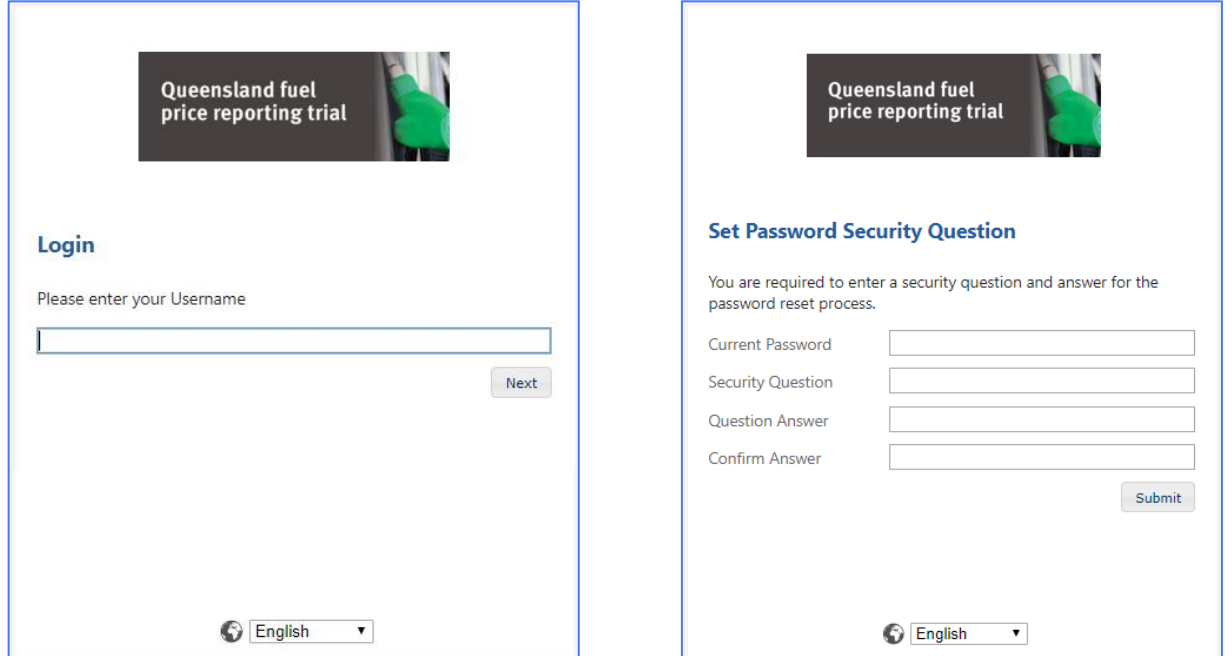

When you first login you'll be prompted to set a security question. Complete the details which will be used in the event you forget your password.

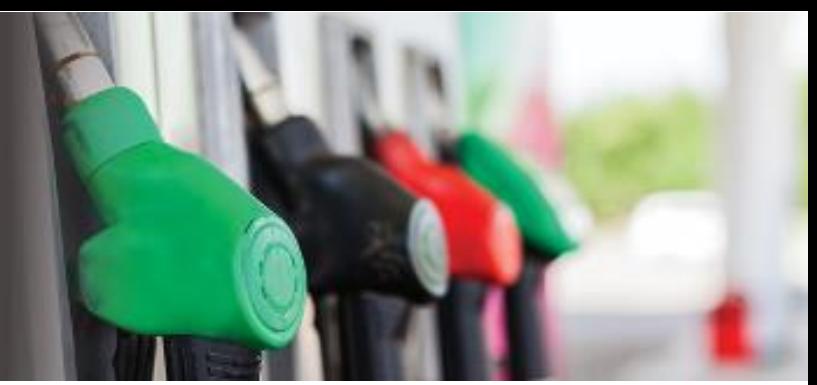

### <span id="page-4-0"></span>FUEL SELLER ADMINISTRATION

Initial Fuel Seller details will be sent to the Aggregator where they will be checked and preloaded into the FPQ Admin Portal together details of the Primary Contact person. The Primary Contact is the only user who can view the Fuel Seller screen, accessed via the menu **Fuel Seller Admin > Fuel Seller**.

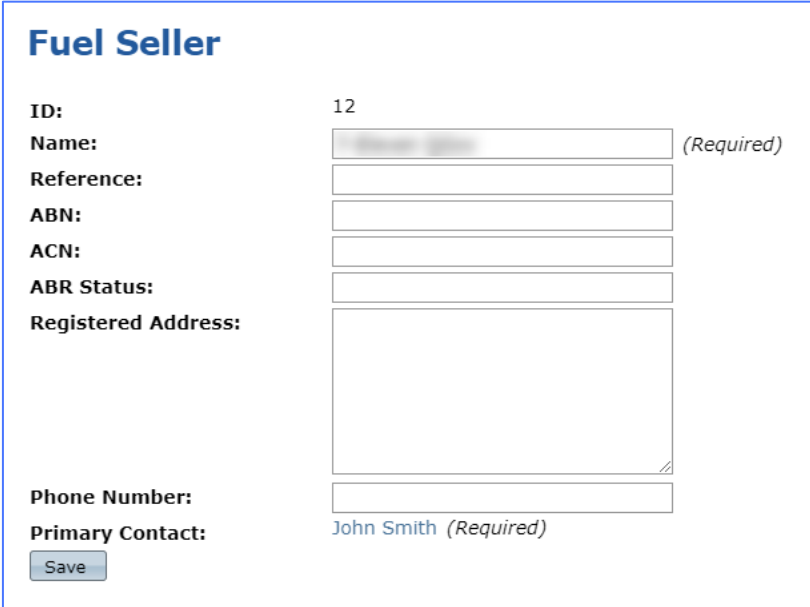

### <span id="page-4-1"></span>Primary Contacts

There will be one Primary Contact per Fuel Seller. This is an admin role with the highest level of access. These types of Primary Contacts are responsible for maintaining Fuel Facility level Primary Contacts who maintain Authorised Operators.

#### Changing the Primary Contact

- 1. To change the Primary Contact, click on the current name e.g. John Smith.
- 2. The Users screen appears

ſ

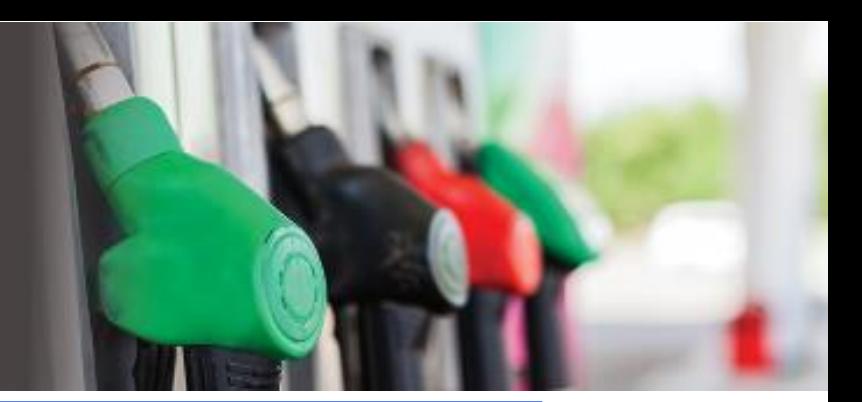

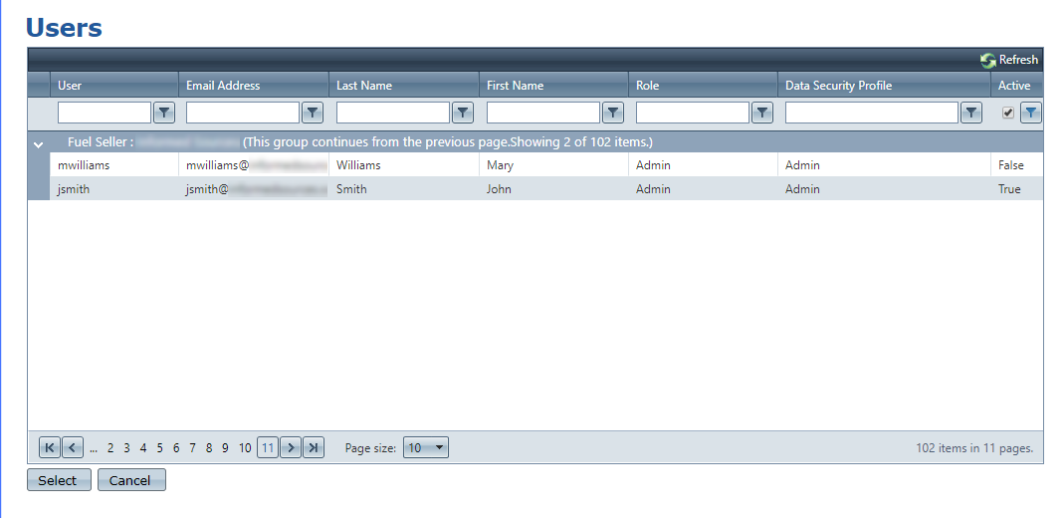

3. Click on the user to select the row

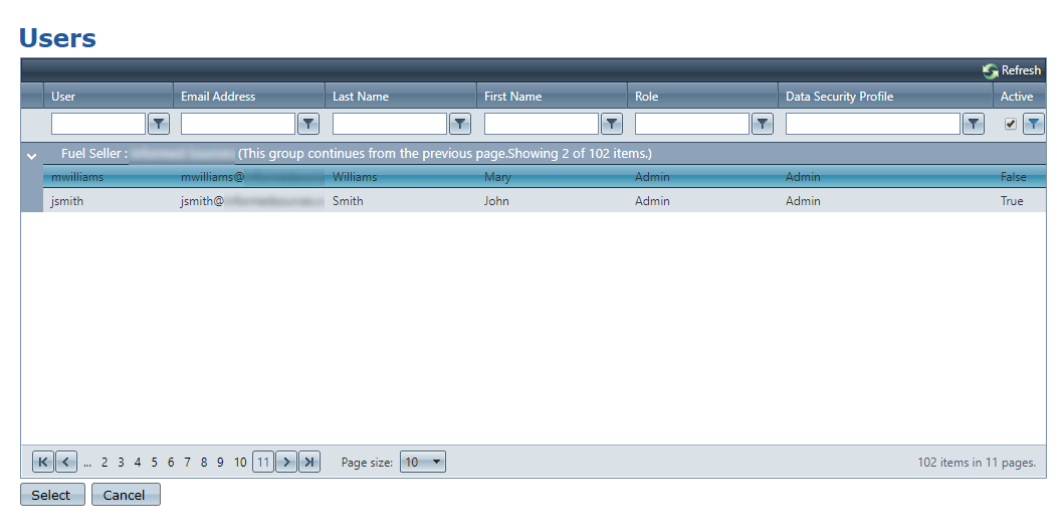

- 4. Double click or click on the *Select* button
- 5. Press the *Save* button to save changes.

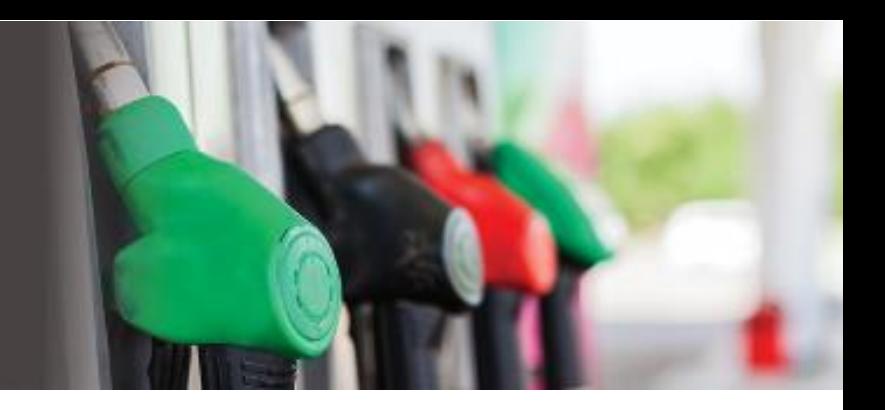

### <span id="page-6-0"></span>MANAGING USERS

<span id="page-6-1"></span>User Structure and User Roles

The following diagram gives an overview of the user structure. Users are added in **Fuel Seller Admin** then should be assigned to a role in **Fuel Retail Facilities** either as Primary Contact or Authorised Operator. Only Primary Contact users can do this in the **Fuel Retail Facility**.

The Fuel Seller Primary Contact will maintain Facility Primary Contacts who maintain the Authorised Operators. If the Facility Primary Contact is the only person who will submit prices, then it's not required to also add them as an Authorised Operator.

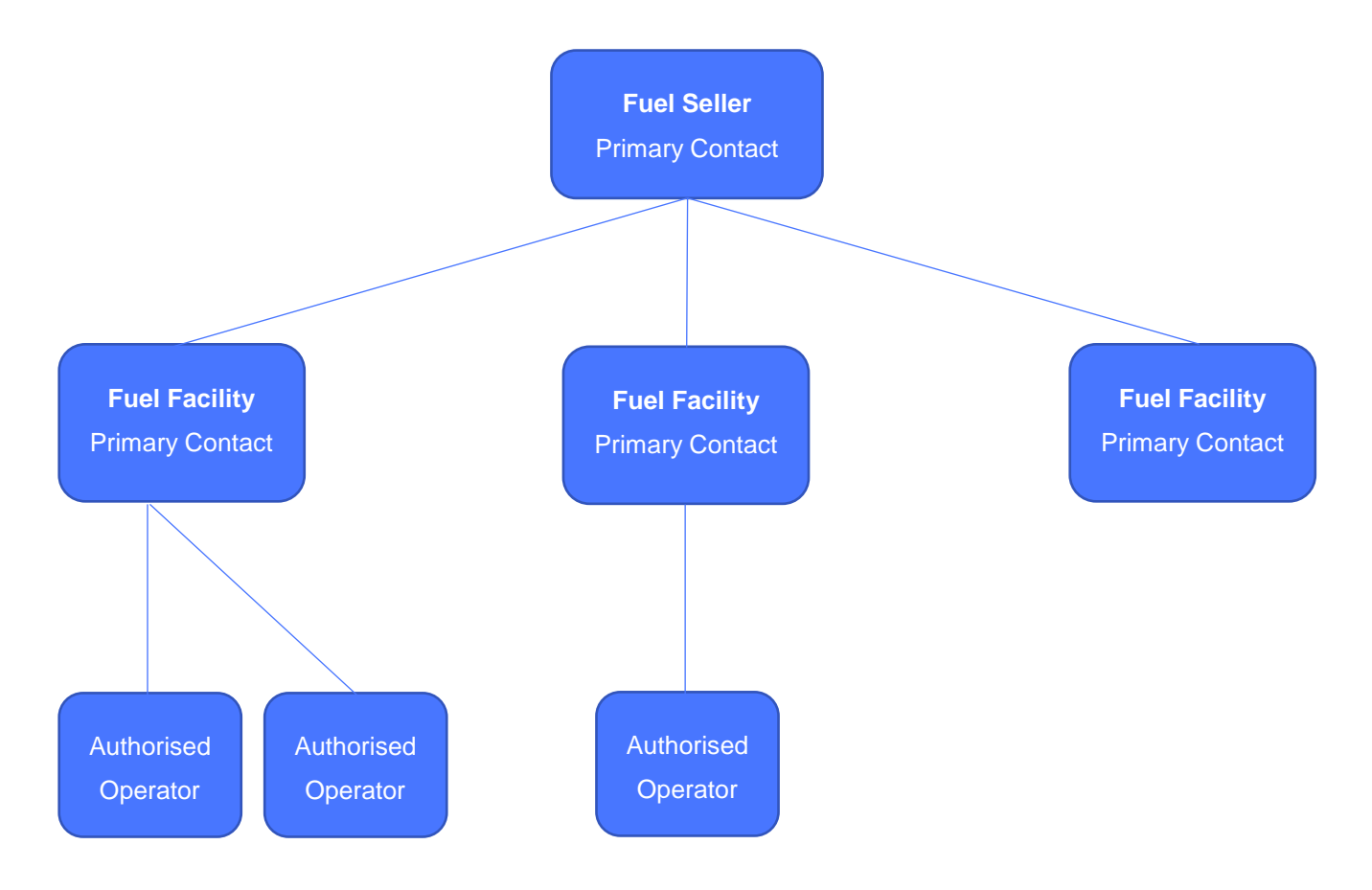

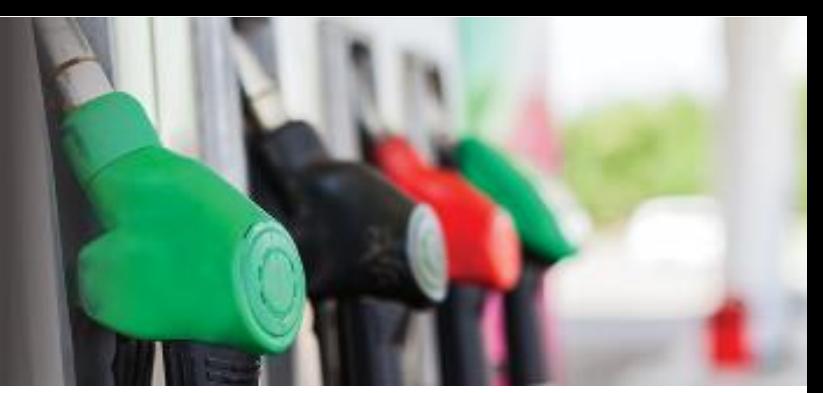

The Users screen is accessed via the **Fuel Seller Admin > Users** menu. Only users assigned either as a Primary Contact for the Fuel Seller or a Fuel Retail Facility have access to this screen.

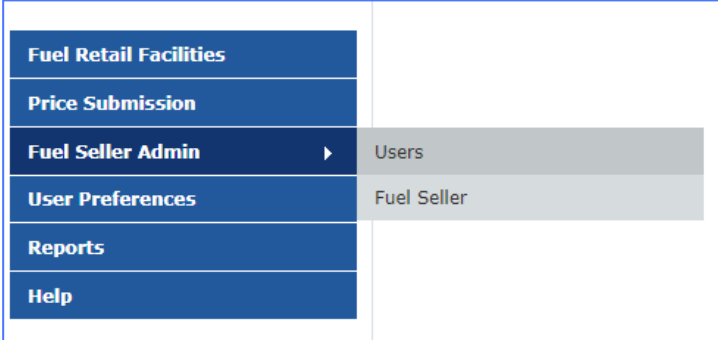

### <span id="page-7-0"></span>Adding Users

To add users, click on the *Add* button at the top of the grid. Anyone responsible for entering prices must be set up as a separate user. Any users that cease to have that responsibility should to be removed but will need to be removed from assigned roles first.

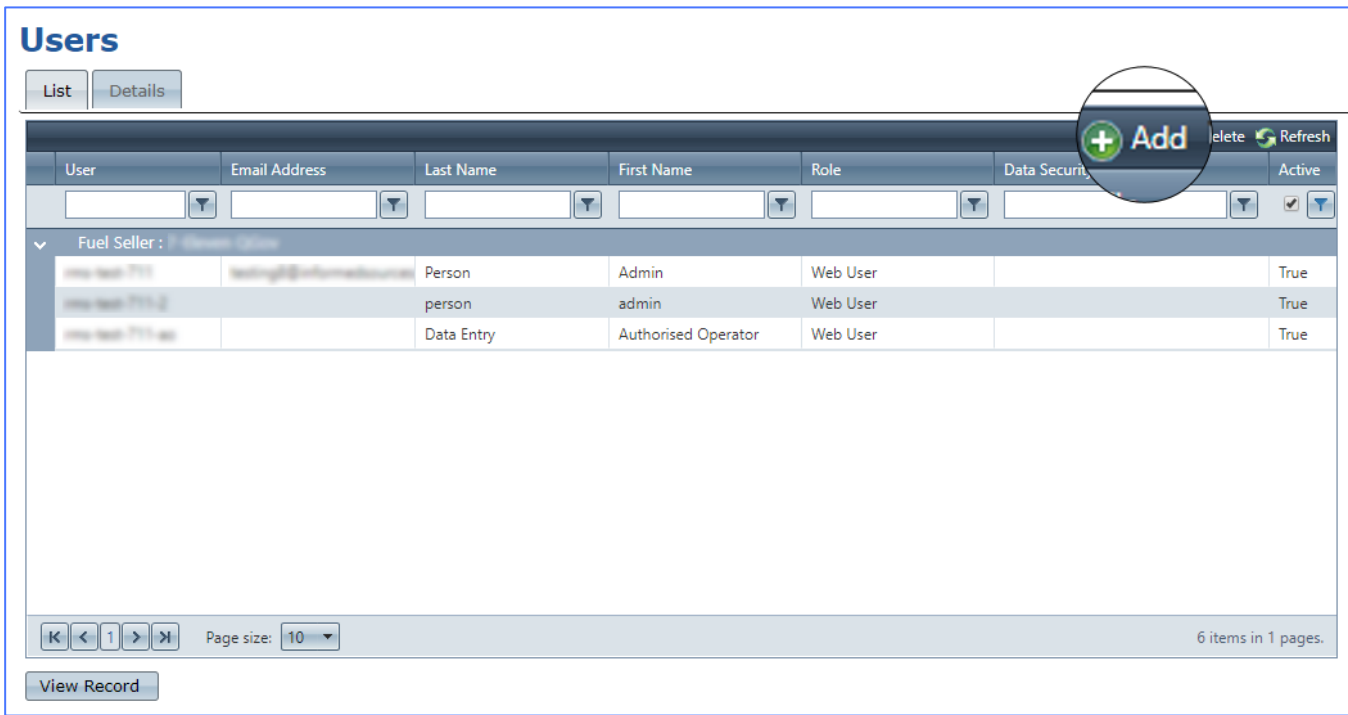

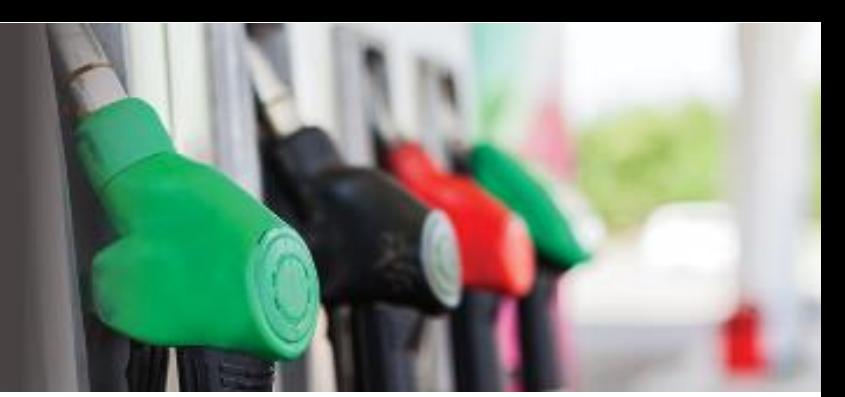

As a minimum, all *(Required)* fields are mandatory. By default, the Username field will copy the email address but it is not essential to have the email address as the Username. When the user enters a password, another field will appear confirming the password. Click *Save* to add the user.

### <span id="page-8-0"></span>Viewing and Editing Users

To view and/or edit a user's details, select a row and double click or click the button *View Record*. The *Contact Type* reflects the privileges the user has been assigned.

To go back to the list of users click on the List tab at the top of the screen. This will take you back to the same position in the user's grid.

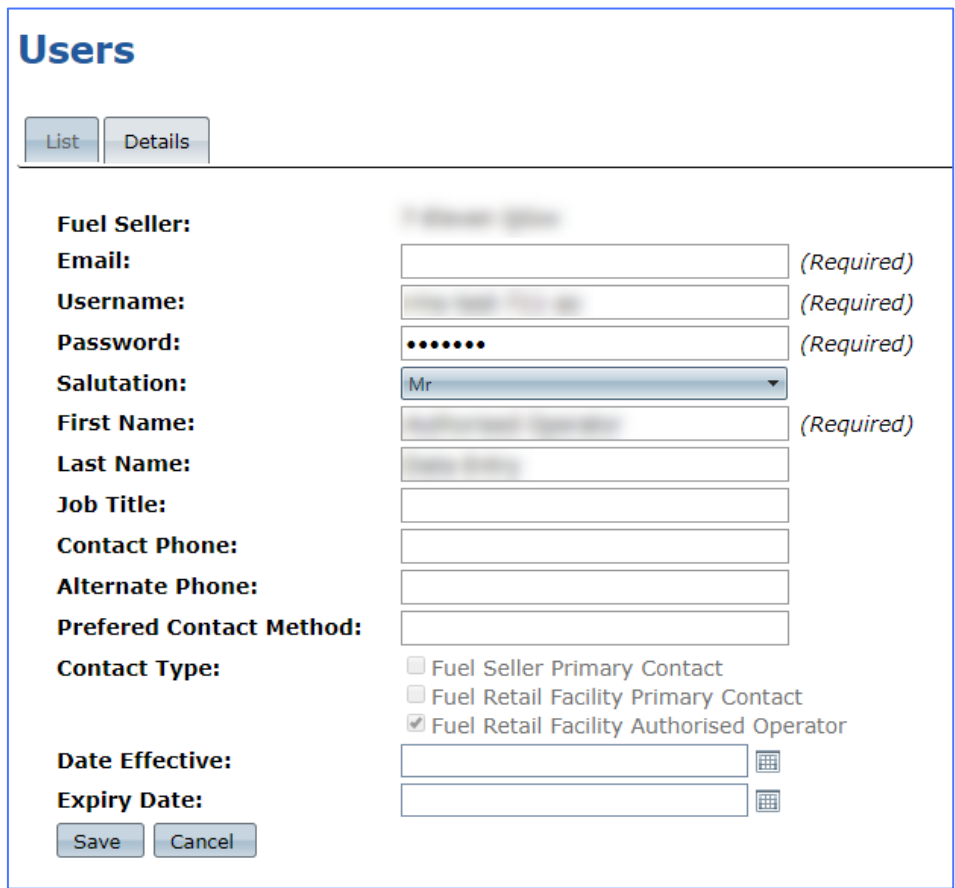

To go back to the list of users click on the *List* tab at the top of the screen.

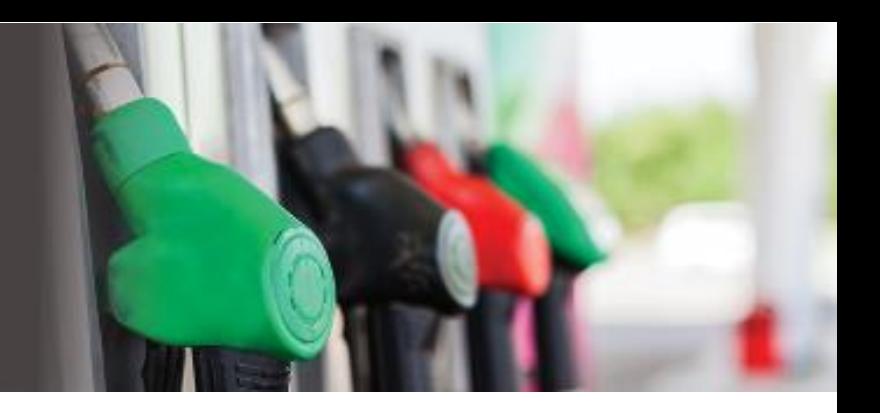

#### <span id="page-9-0"></span>Deleting Users

To delete users, select the user then click the *Delete* button at the top of the grid. A warning notification will appear confirming the action before they are deleted.

**Important!** Before users can be deleted, they must be removed as a Primary Contact to a Fuel Seller, Fuel Retail Facility or an Authorised Operator.

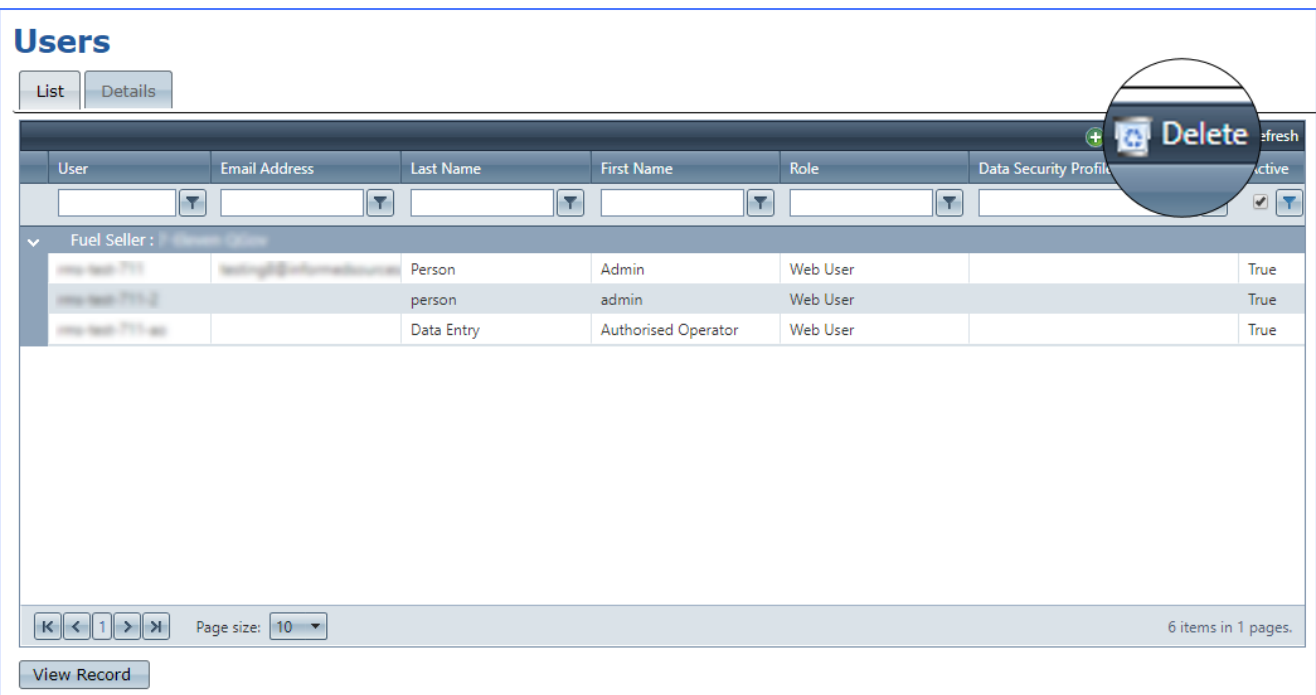

### <span id="page-9-1"></span>FUEL RETAIL FACILITIES

The Fuel Retail Facilities screen is only available to Primary Contacts.

- For the Fuel Seller Primary Contact, it lists all sites belonging to the Fuel Seller.
- For a Fuel Facility Primary Contact, it lists all sites the user has access to.

#### <span id="page-9-2"></span>Setting up Fuel Facilities

Each site is maintained individually. To view the details, double click or select a row then click the *View Record* button.

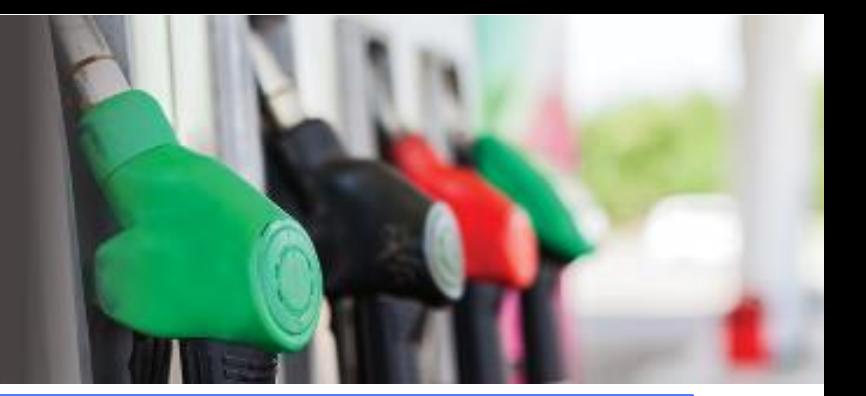

#### **Fuel Retail Facilities**

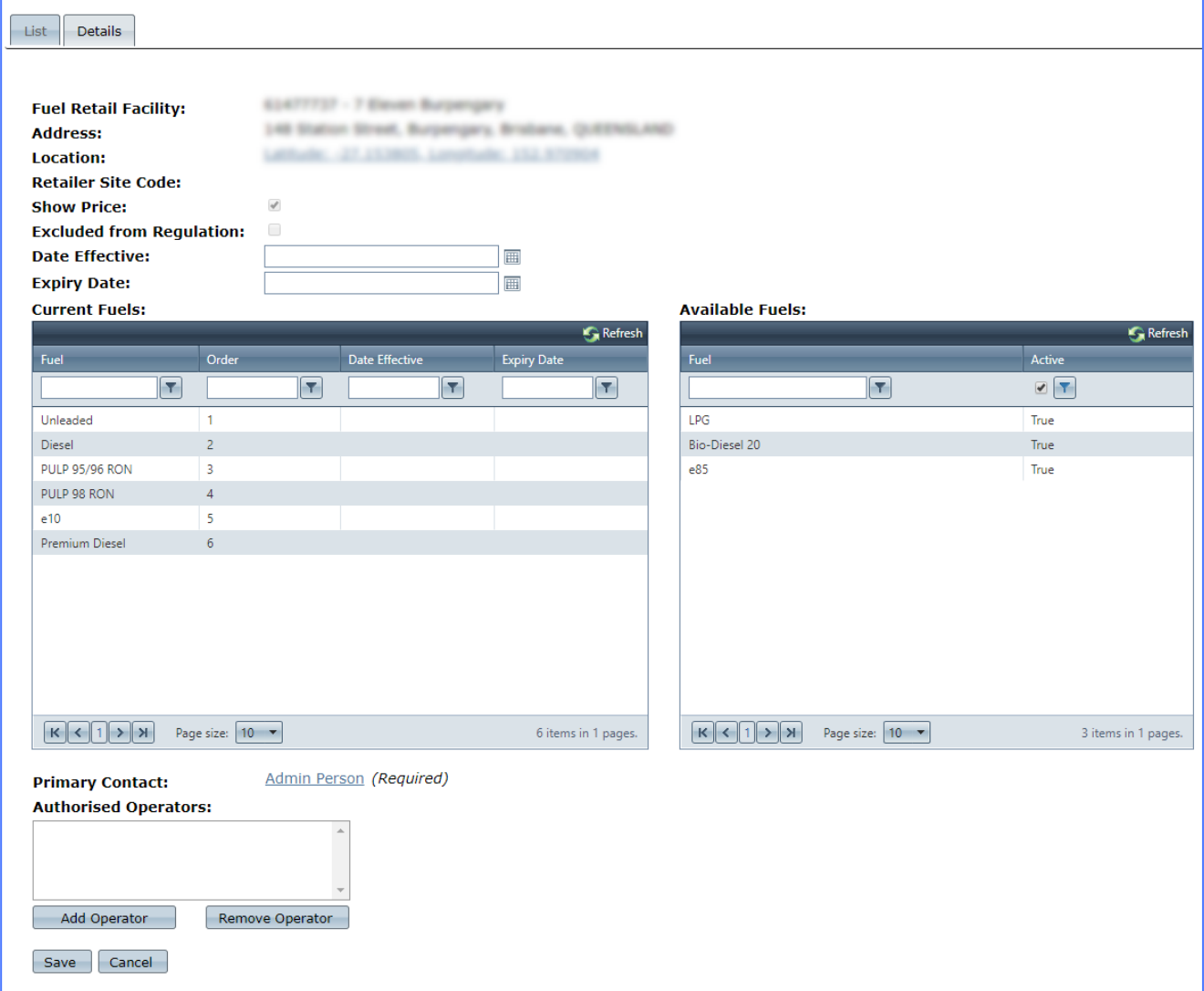

The following details can be changed:

#### Site Details

*(Blank date fields indicate they are current and active)*

**Date Effective:** blank by default, a date can be set after the site becomes effective for the Fuel Seller.

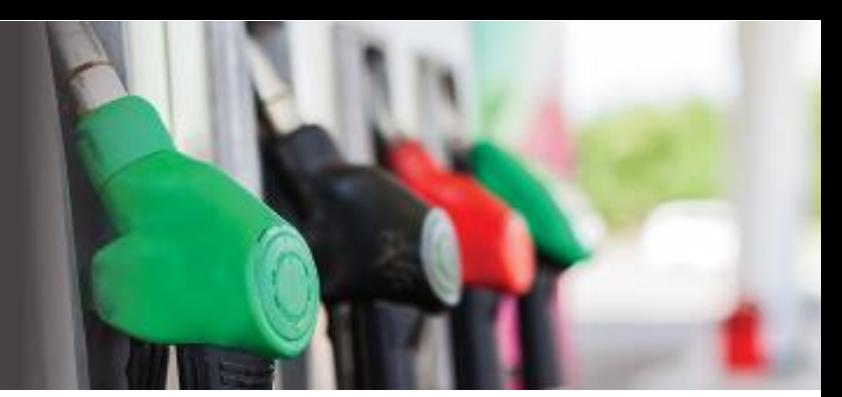

**Expiry Date:** blank by default – a date can be set after which the site is no longer applicable for the Fuel Seller.

**Current Fuels:** lists the current fuels sold at a site – click and drag fuel to Available Fuels to remove a fuel type.

**Available Fuels:** lists any fuels available but not currently sold at the site – click and drag a fuel to Current Fuels to add a fuel type.

**Primary Contact:** lists the Primary Contact for the site – click link to add or change the person, this is a mandatory field. Apart from the Fuel Seller's Primary Contact, this is the only other person at the site who will have access to allocate Authorised Users. This user can also submit prices for the allocated site.

**Authorised Operators:** lists the people who can submit prices for that site – they only have access to the **Price Submission** menu option, **User Preferences** and **Help**.

#### Fuel Details

*(Blank date fields indicate they are current and active)*

Double click the Fuel to edit:

**Date Effective:** blank by default, a date can be set so the fuel starts after a set date

**Expiry Date:** blank by default – a date can be set so the fuel is removed after a set date

**Important!** Any additions such as allocating users or petrol types to a Fuel Facility will appear immediately on the price submission screen. Changes or removals e.g. fuel types or changing of effective/expiry dates will not appear until after midnight the next day.

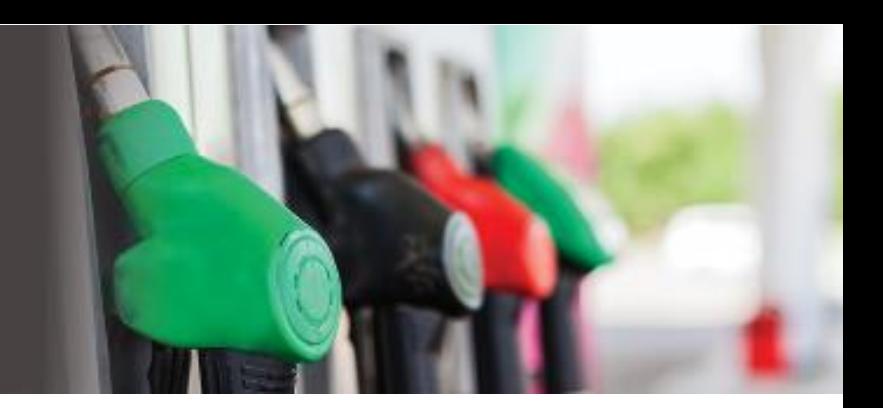

### <span id="page-12-0"></span>PRICE SUBMISSION

<span id="page-12-1"></span>**Overview** 

Update prices in the **Price Submission** menu option. All fuel facilities the user has access to are listed in a Grid along with each of the available fuel types.

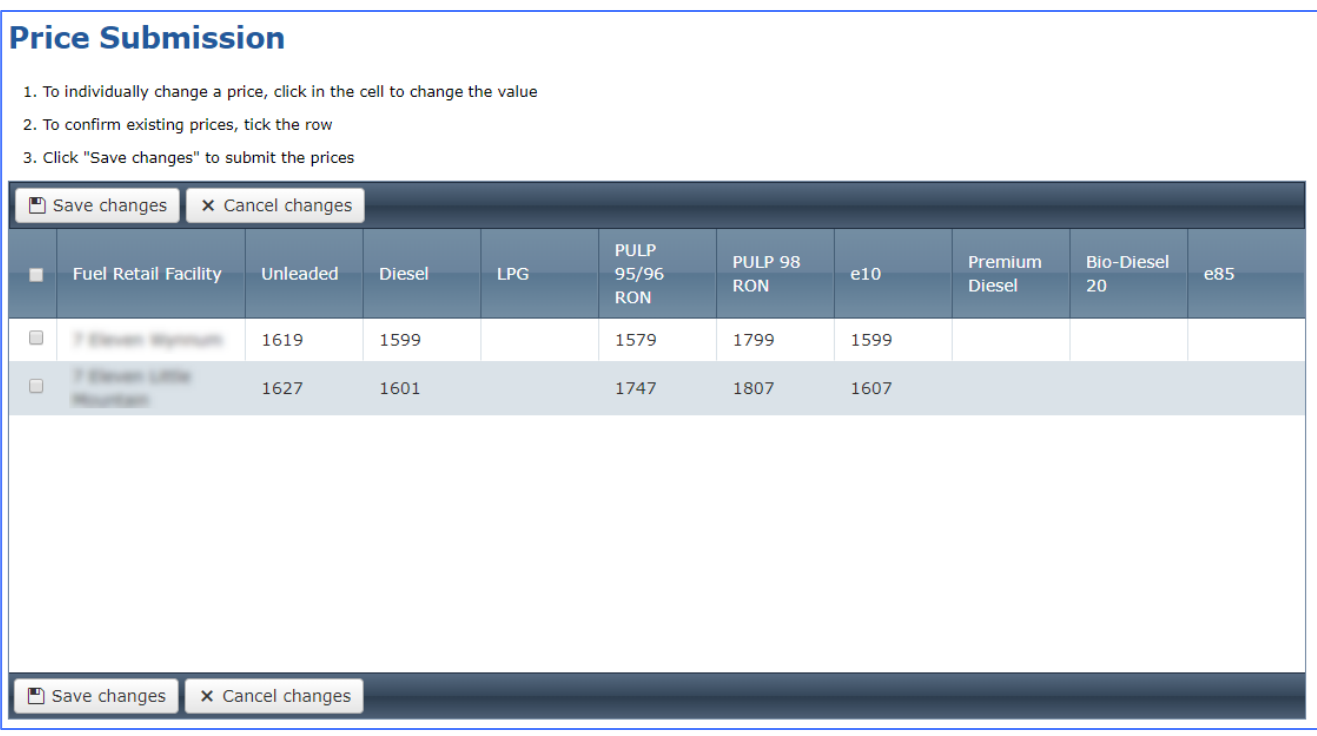

### <span id="page-12-2"></span>Submitting Prices

**Individual Price Change:** Update the prices that have changed and click *Save Changes*. All unchanged prices will also be submitted at this point. If a price has changed, the color of the cell will change to blue to indicate a price change. If the price is changed back to the previous one, the cell will revert to white.

**No Price Change:** If the prices haven't changed but you still wish to confirm and submit the prices, the row will turn blue to indicate that these prices will be submitted when *Save Changes* is selected.

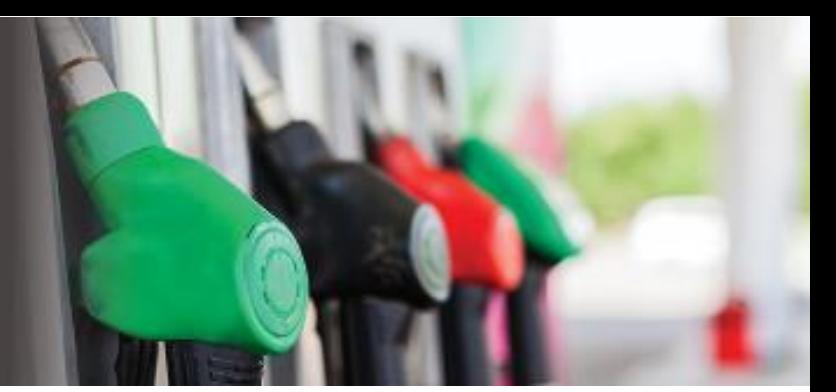

**Price Warnings:** If a price entered is outside the suggested limits, a warning message will appear. These limits are recalculated on a daily basis according to market price fluctuations. The warnings do not prevent prices from being submitted.

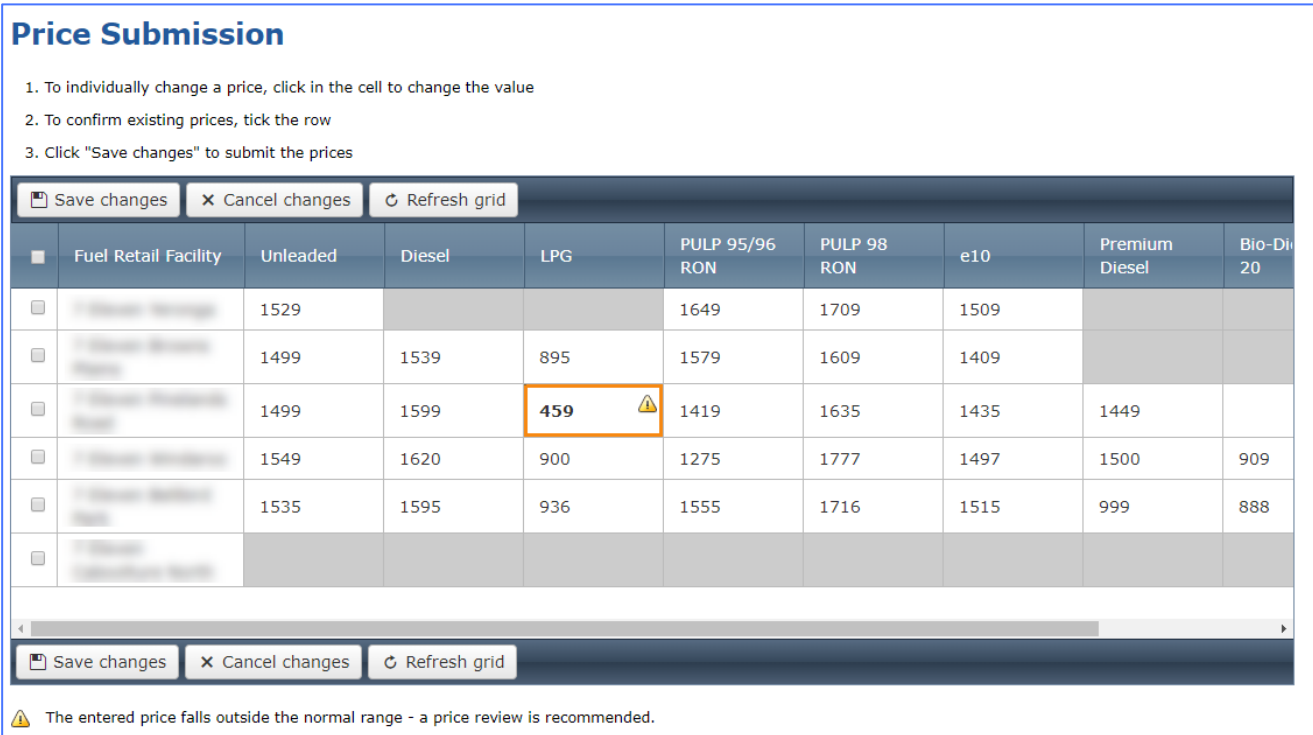